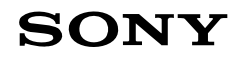

# **SOFTWARE INFORMATION**

# **HVR-MRC1/MRC1K : Firmware V02.00**

Product: **HVR-MRC1, HVR-MRC1K**  Serial No: **All** 

### **DESCRIPTION**

Firmware V02.00 for HVR-MRC1 and HVR-MRC1K has been released. This firmware supersedes V01.00.

### **IMPROVEMENTS**

The following conditions have been corrected:

- 1. Cache recording sometimes failed when a SanDisk high speed CompactFlash (CF) card was used.
- 2. An internal flash ROM data error caused the unit to malfunction.
- 3. Multiple files were imported as a single file in Final Cut Pro.
- 4. Files recorded from an HVR-1500 to HVR-MRC1 via i.LINK in DV or AVI mode could not be imported into Final Cut Pro.

### **EQUIPMENT REQUIRED**

- 1. AC Adaptor for HVR-MRC1/MRC1K
- 2. i.LINK cradle
- 3. i.LINK cable
- 4. Blank CF card (refer to Table 1)

#### Table 1: Recommended CF Media

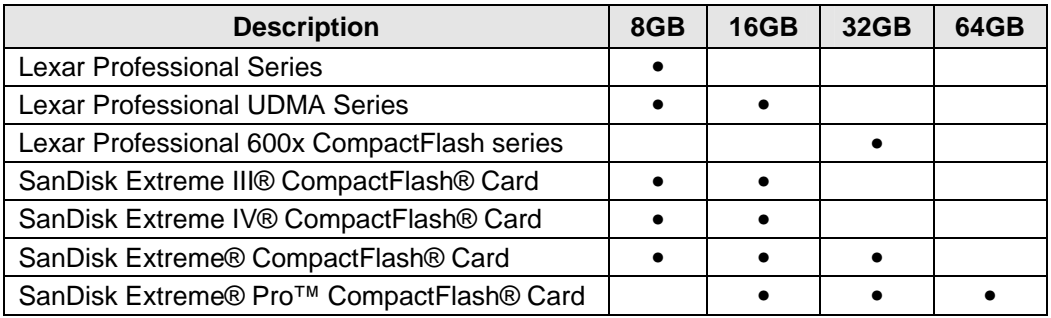

- 5. Computer which meets the following specifications:
	- a) Operating System
		- Windows 7 (Home Basic / Home Premium / Professional / Enterprise / Ultimate)
		- Windows Vista (Home Basic / Home Premium / Ultimate / Business / Enterprise)
		- Windows XP SP2 or later (Home Edition / Professional)
		- Windows 2000 SP4 or later (Professional)
		- Mac OS X (10.3 or later)
	- b) Hardware Requirements
		- At least 32MB RAM
		- At least 20MB capacity on the HDD
		- i.LINK (or Firewire) connector

NPV10DSR505 1 of 2 BPE-SS-03KB

# **INSTALLATION PROCEDURE**

- Caution: Do NOT upgrade the firmware unless the unit is powered from the mains. Do NOT turn off the power during the upgrade. If power is lost during the upgrade, the unit will need to be sent to an Authorised Sony Service Centre for repair.
- 1. Insert the HVR-MRC1/MRC1K into its cradle and connect it to the AC Adaptor.
- 2. Press the POWER switch to turn the unit ON.
- 3. Wait until the 'Welcome' message has disappeared, and then simultaneously press the STOP button and both REC buttons.
- 4. Confirm that 'Version:01' is displayed. If 'Version:02' or higher is displayed, the unit does not need to be upgraded.
- 5. Insert a blank CF card into the unit and format it (press MENU button and select DELETE > FORMAT). Note: If a blank card is not available, back-up any data first. It is not necessary to reformat the card.
- 6. Connect the unit to a computer with an i.LINK cable.
- 7. Copy the entire folder 'UPDATE.FBM' to the root directory of the CF card.
- 8. Press the POWER switch to turn the unit OFF.
- 9. Disconnect the i.LINK cable.
- 10. Press the POWER switch to turn the unit ON.
- 11. Press the MENU button and select FIRM UPDATE.
- 12. Confirm 'VERSION:02' is displayed and select OK. The upgrade process will start automatically in two stages and take approximately 2 minutes to complete:
	- In stage 1, 'MAIN UPDATE' is displayed; progress is displayed by % and takes approximately 1 minute.
	- After stage 1, the unit will reboot itself and briefly display 'Welcome'. Error 'F:29:00' may also be displayed for 1-2 seconds; this is normal.
	- In stage 2 'SUB UPDATE' is displayed; there is no progress indication. The unit will reboot itself automatically once the upgrade is complete and then display the 'Welcome' message.

Note: If 'CF' is displayed, press the POWER switch twice to turn the unit OFF and ON.

- 13. Wait until the 'Welcome' message has disappeared, and then simultaneously press the STOP button and both REC buttons.
- 14. Confirm that 'Version:02' is displayed.
- 15. Use a computer to delete the folder 'UPDATE.FBM' from the CF card, or reformat the card.